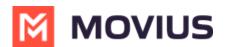

## **MultiLine Admin Activity Reports**

Last Modified on 10/25/2023 8:57 am EDT

Read on to learn how to search, view, and download reports on activities Admins are doing in the Management portal.

## Overview

Whenever Admins perform actions in the Management Portal the actions are logged in reports. The **Administrator Activity** page provides a detailed and comprehensive search of all activities performed by Admins in the organization.

Admins can find reports of Employee activity by searching for Admin Reports.

## Before you start

• An admin must have "Reports" Privilege in their Role in the organization to do these instructions. See <u>What Admin Privileges are in Management Portal?</u> (https://help.moviuscorp.com/help/what-admin-roles-mmp)

## How to see reports on Admin activity

1. Go to Reports > Administrator Activity

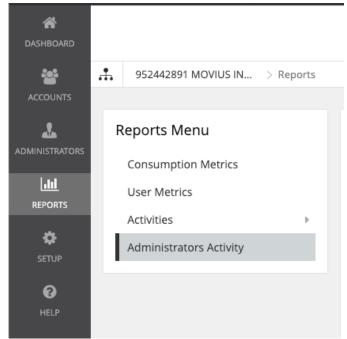

- 2. Search by
  - Date Range
  - Activity Type(by default all are selected)
    - All
    - Portal Access
    - View
    - Write
    - Download
  - Event Type(by default all are selected)

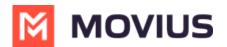

- There are 40 event types corresponding to all the activities administrators can perform in the portal or API.
- Examples: Login, Download Activities, Delete User Account
- Administrator (name or email)
- **Organization** (name or id)
- Details
  - MultiLine number
  - First and last name
  - Device number
  - User permissions
  - Email address
  - IP Address
  - and more...

| SEARCH BY               |                                      |                         |               |                           |            |  |
|-------------------------|--------------------------------------|-------------------------|---------------|---------------------------|------------|--|
| Date Range              |                                      | Activity                |               | Event Type                |            |  |
| 23-Nov-2020 t           | to 23-Nov-2020                       | All Selected (4)        | ~             | All Selected (40) Details |            |  |
| Administrator           |                                      | Organization            |               |                           |            |  |
| Enter name / email      |                                      | Enter organization /    | ' ID          | Contains text             |            |  |
|                         |                                      |                         |               | Rese                      | et Search  |  |
| Date                    | Name & Email                         | Organization            | Activity      | Event Type                | Details    |  |
| 23-Nov-2020<br>10:41:37 | Melanie Allen<br>melanie.allen@moviu | 2334<br>(952442891 MOVI | Portal Access | Login                     | Successful |  |

- 3. View the results of the search
  - If you search using the **Details** field, searched terms will be highlighted when you expand a result's details

| Administrator           |                                      | Organization                 | Organization              |                |             |   |                                        |  |
|-------------------------|--------------------------------------|------------------------------|---------------------------|----------------|-------------|---|----------------------------------------|--|
| Enter name / email Q,   |                                      | Q, Enter organizatio         | Enter organization / ID Q |                | nancy       |   |                                        |  |
|                         |                                      |                              |                           | Re             | set Search  |   | In this example search is for 'Nancy'  |  |
| Date                    | Name & Email                         | Organization                 | Activity                  | Event Type     | Details     | * | Only one result found, so list will be |  |
| 16-Jun-2020<br>08:15:45 | Victoria Reyes<br>victoria.r@abccorp | Ops Team<br>(1001)           | Write                     | Send<br>Invite | nancy.w@abc | • | expanded                               |  |
| First Name              | Nanc                                 | у                            |                           |                |             |   | And characters will<br>be highlighted  |  |
| Last Name               | Wand                                 | 1                            |                           |                |             |   | beingnighted                           |  |
| Organization            | ABC                                  | Corporation                  |                           |                |             |   |                                        |  |
| Email & Device #        | nanc                                 | y.w@abccorp.com              |                           |                |             |   |                                        |  |
| User Permission         | s Defa                               | ult User Permissions (defaul | lt)                       |                |             |   |                                        |  |
| Applications            | Multi                                | Line                         |                           |                |             |   |                                        |  |
| Number of lines         | allowed 1                            |                              |                           |                |             |   |                                        |  |
| Assign Number           | No                                   |                              |                           |                |             |   |                                        |  |

- 4. Use the **Download** buttons to save the .CSV file(s)
  - This action, like any other you take in the portal, will generate an activity report under your administrator details

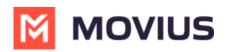